## GE Amersham<sup>TM</sup> Typhoon 5 Imager

# **Standard Operating Protocol**

## I. Basic Specification:

|                        | Typhoon5 Imager                                                           |  |  |  |
|------------------------|---------------------------------------------------------------------------|--|--|--|
| <b>Detection Modes</b> | OD measurements                                                           |  |  |  |
|                        | RGB Fluorescence                                                          |  |  |  |
|                        | NIR Fluorescence                                                          |  |  |  |
|                        | Phosphor imaging                                                          |  |  |  |
| Sample types           | Gels (up to 20pcs)                                                        |  |  |  |
|                        | Membranes (up to 20 pcs)                                                  |  |  |  |
|                        | DIGE Gels                                                                 |  |  |  |
|                        | Microplates (up to 9 plates)                                              |  |  |  |
|                        | Phosphor imaging Screens                                                  |  |  |  |
|                        | Animal Tissues                                                            |  |  |  |
| Application            | Western blots (Coomassie blue staining/ chemiluminescence / fluorescence) |  |  |  |
|                        | 2-D DIGE                                                                  |  |  |  |
|                        | Fluorescence of whole tissue                                              |  |  |  |
|                        | Assay detection                                                           |  |  |  |
|                        | Phosphor imaging                                                          |  |  |  |

## II. Initialization

- 1. Turn on the power buttons according to the numbers (①->②)
  - ①: Main switch for Typhoon5 (right side)
  - 2): Power switch for Typhoon5 (at the front)

It takes around 5 mins for the system to be ready (steady white light on the machine).

- 2. Log in PPMS tracker.
- 3. Start the Typhoon Software on the desktop. Ensure that there is no error for all the lasers and filter (f).

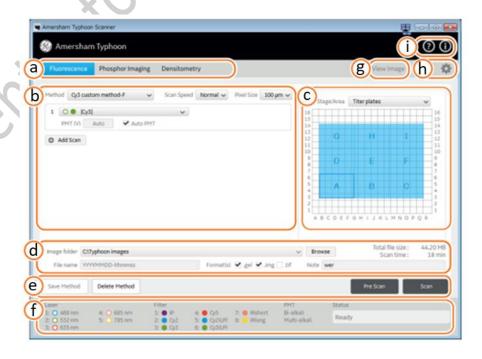

- Centre for PanorOmic Sciences, LKS Faculty of Medicine, HKU
- 4. Choose appropriate stage for the capture and but your samples (signals facing **downward**) onto the stage. Remember the location of the sample for later steps. Samples are suggested to be put from lower left corner.
- 5. Insert the stage into the machine until a 'click' sound & the two arrow tips are clearly seen. Close the door firmly.
- 6. Choose the corresponding capture mode (a).
- 7. Choose existing method/create a new method (b) for the lasers you wanted to capture.
  - \*For chemiluminescence/bioluminescence, select 'Dark Scan'\*

To save tailor-made method, press 'Save method' (e).

- 8. Adjust the PMT (manually/automatic), pixel size (resolution), scan speed. Recommended PMT: 500-600V; Max. PMT: 800V, if not there will be high background.
- 9. Choose the sample position by dragging the box (c). There is some preset stage/area, choose from the drop-down list. To increase number of images, simply drag the area wanted.

  To remove unwanted area or extra setting, right click or press 'delete' on keyboard.
- 10. Choose the save location (*C*:\Typhoon\Department\PI\user) and name the file name as 'PI initial\_user name\_date\_details'.(d).

Files will be saved as capturing date-time if not specified.

File size and estimated time will be shown at the right corner.

- 11. Choose the file type (recommended to tick all three) .img: Allows preservation of broad dynamic range
  - .gel: Typhoon-specified; Accurately represent small differences in data .tif
- 12. Press 'Pre-Scan' or 'Scan'

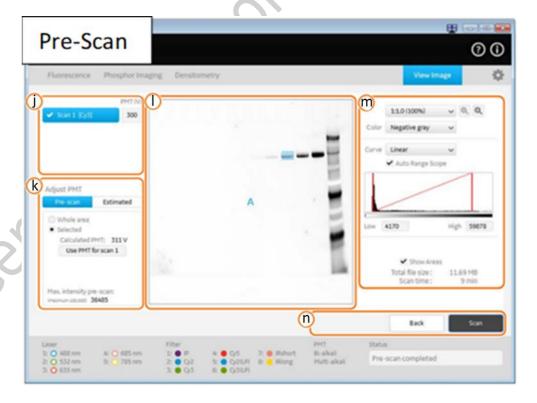

- 13. After pre-Scan, one can have a quick look about the intensity, and determine which PMT is the best for the capture using selected area/whole area. (k)
  - Typhoon5 provide 'Estimated' tab to simulate images using different PMT settings.
- 14. Click 'Start' to start capturing. Captured image will be save automatically into the selected folder.

  When pressing 'Stop', the scanned image will be saved and the scan CANNOT be re-started from the stopped position.

Centre for PanorOmic Sciences, LKS Faculty of Medicine, HKU

- 15. Edit image (contrast, zoom) with 'View Image' tab.

  Right click to copy the displayed image or save displayed setting with 'Save display'.
- 16. Transfer data by data transfer server.

## III. Turning off the system

- 17. Remove any stage from the scanner.
- 18. Clean the stage with kimwipes with (1) 70% Ethanol (2) water thoroughly and (3) dry with a kimwipes.
- 19. Place the stage back in the corresponding stage cabinet.
- 20. Turn off the power buttons according to the descending order of the numbers (2->1) \*Wait until there is no running sound after turning off 2 before turning off 1.
- 21. Log out PPMS tracker.

## IV. ImageQuant

Detail instructions are available in video located in desktop/under 'Help' section of the software.

- 1. Open the software IQ in desktop.
- 2. Choose the corresponding analysis mode.
  - 1D gel analysis: Western analysis
  - Analysis Toolbox: For multiple sample types
  - Colony Counting: Petri dish colony counting
  - Array analysis: Multi-well plate assay analysis
- 3. Open image wanted (must be .tif).
- 4. Perform corresponding analysis. Can edit image's contrast, merge images, ...

## V. Supplementary notes:

#### Fluorescence & Densiometry Imaging

#### Gels/membranes

- 1. Place gels/membranes onto the 'Fluor sage' with signals facing down.
- 2. Remove any air bubbles between the gel/membrane and stage.
- 3. If the sample is a membrane, place a membrane weight on top of the membrane to reduce vibrations during the scan.

#### Titer plates/glass slides

- 1. Align the guide plate with the grooves for **titer plate holder**.
- 2. Place the titer plate holder on the multi stage and lock the springs to hold the holder in place.
- 3. Place the titer plate on the desired position in the titer plate holder. Preferably form lower left.
- 4. For glass slides, insert the glass slides in the glass slide holder and place the holder on the titer plate holder, with the glass slides facing **down**.

### **DIGE** gels

- 1. Align the guide plate with the grooves for the **DIGE gels**.
- 2. Place the DIGE gels on the stage, signals facing **down**.
- 3. Close the spring locks that hold the DIGE gels in place

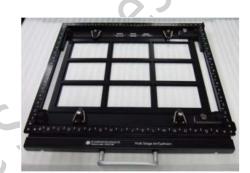

#### **Phosphor imaging**

- Protect storage phosphor screen from water (sensitivity of the storage phosphor screen will be reduced if water enters), volatile solvents (may deform the protective film on storage phosphor screen), light & dust.
- Remove the storage phosphor screen from Typhoon when not in use. Store the storage phosphor screens in a horizontal position, protected from moisture.
- Radioactive isotopes containing sample *MUST NOT* directly contact the phosphor screen. The sample should be dried and completely wrapped at least two layers of plastic film (properly folded) to avoid leakage.

#### Perform Step 1 - 7 in your own lab

- 1. Use the suction rod to transfer the storage phosphor screen out.
- 2. Clean the screen surface with kimwipes and the inside of the cassette with 70% ethanol to remove dust and stains.

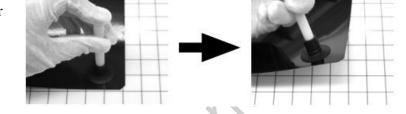

- 3. Optional: Erase the phosphor screen completely with Amersham Eraser in 10-20min.
- 4. Wrap the radioisotope sample completely in two layers of plastic film. Make sure there are no wrinkles in the film. \*Avoid radioactive contamination and liquid leaks\*
- 5. Place the sample on the cassette, with the surface of the sample facing **up** and place the phosphor screen onto the sample, with the exposure surface (white side) facing the sample.
- 6. Close the cassette and leave the phosphor screen for the required exposure time.
- 7. Remove the sample and keep the phosphor screen in the cassette and transfer to L2-01. \*\*Must not bring radioactive samples into L2-01!!\*\*
- 8. Turn the 'Phosphor stage' **upside down**, so that the white print faces down.
- 9. Open the cassette and transfer the phosphor screen with the suction rod to the 'Phosphor stage' with the exposed surface facing **up**.
- 10. Turn the phosphor stage around and place the 'Phosphor stage' onto the stage holder, with the white print on the phosphor stage facing **up**, and the storage phosphor screen attached to the bottom of the phosphor stage. The exposed surface (white) of the storage phosphor screen should faces **down**.
- 11. After the scan, clean the surface of the screen and the cassette with kimwipes.
- 12. Erase the screen with Amersham Eraser in 10-20 min, if it is not overly exposed. The screen can be re-used after erasing.
  - \*A tritium storage phosphor screen can be used only once.

#### **Amersham Eraser**

13. Turn on the power switch at the back of the Eraser.

The indicator lights up and the Eraser enters standby mode.

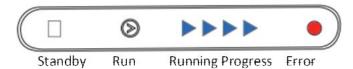

- 14. Pull out the tray and put the phosphor screen with the exposure surface (white side) faces **up**.
- 15. Push the tray back and press the Run button (b) to set erasure time and start erasing.
- 16. As erasing time elapses, the blue indicators will turn off one by one from right to left. If the tray is withdrawn during erasing, erasing will be canceled at that point.
- 17. Pull out the tray and remove the phosphor screen when finished.
- 18. Clean the tray with kimwipes with (1) 70% Ethanol (2) water thoroughly and (3) dry with a kimwipes.
- 19. Turn off the Eraser.

|              |                    |       |                     | <u>rotai run time</u> |
|--------------|--------------------|-------|---------------------|-----------------------|
| Condition    | Erasure time       | One   | •                   | 10 min                |
| Normal       | 10 minutes or more | Two   | <b>&gt;&gt;</b>     | 20 min                |
| Over-exposed | 40 minutes or more | Three | <b>&gt;&gt;&gt;</b> | 40 min                |
| Unknown      | 40 minutes or more | Four  | <b>&gt;&gt;&gt;</b> | 60 min                |